## **ÉTAPE 1: LOGIN**

1) Accédez à notre portail https://vipackportal.be/default/customer/account/login/

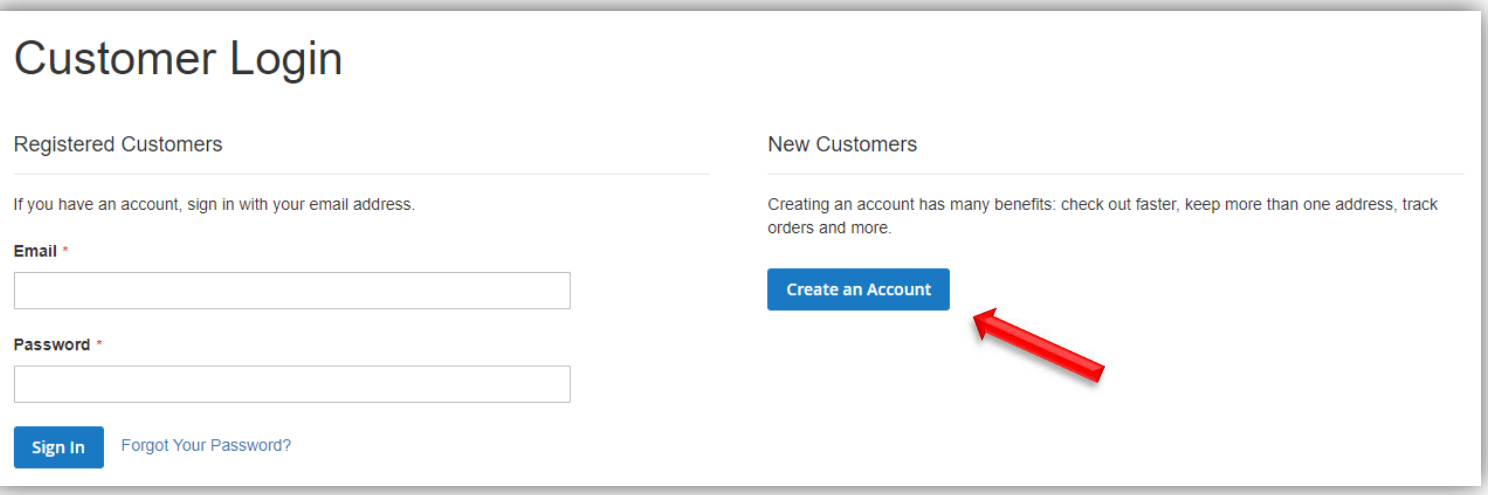

- 2) Utilisez votre identifiant personnel pour vous connecter. Si vous ne disposez pas encore d'un identifiant personnel, vous pouvez en créer un nouveau.
- 3) Vous pouvez désormais accéder à votre account, vos commandes, etc.

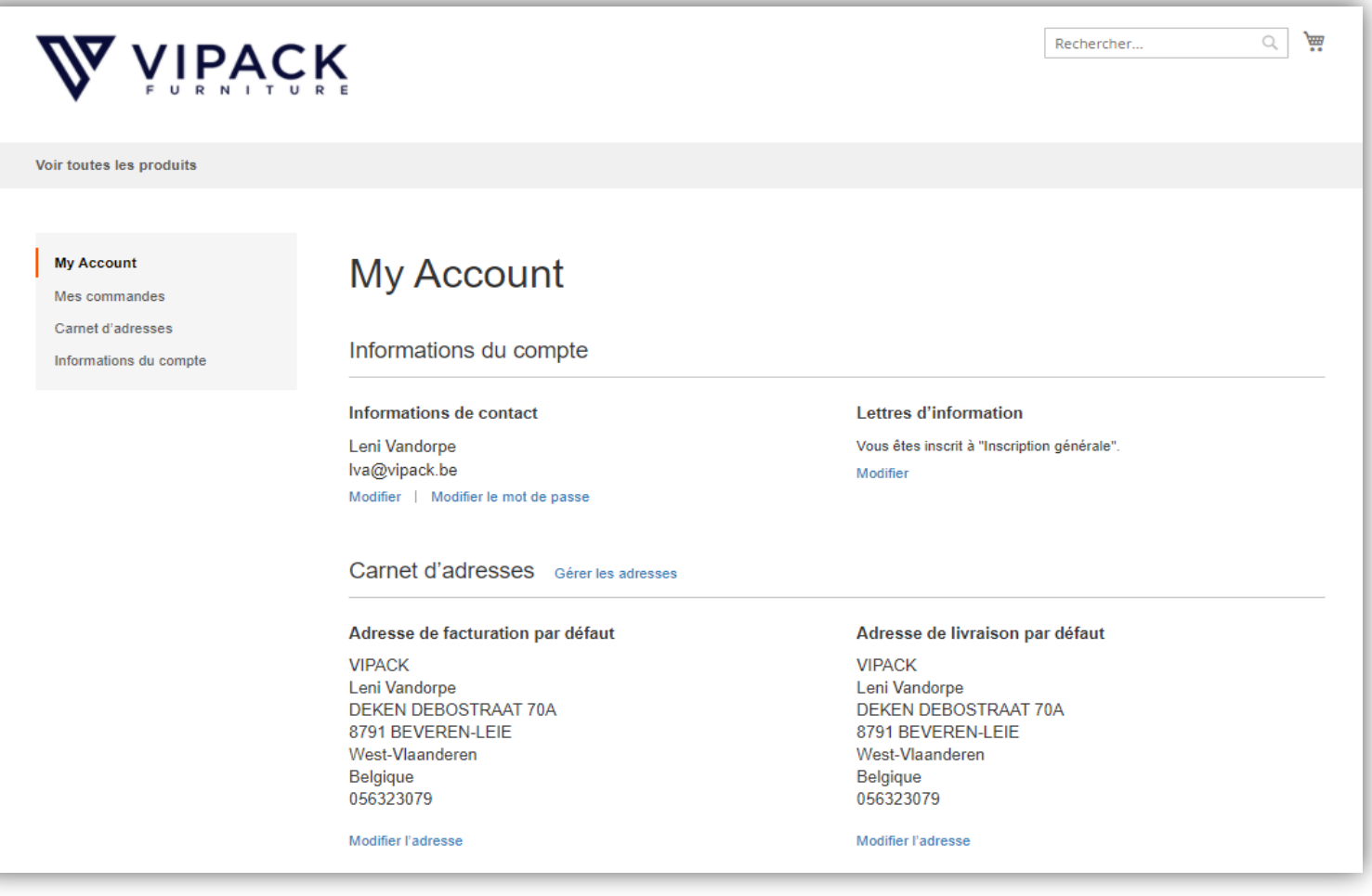

## **ÉTAPE 2 : ACCOUNT**

#### **2.1. INFORMATIONS DU COMPTE**

1) Dans « My Account», vous pouvez cliquer sur « Informations du compte ».

2) Ici, vous avez la possibilité de modifier votre adresse e-mail et/ou votre mot de passe en cliquant sur la coche.

3) Si vous souhaitez voir les prix de vente recommandés par produit, ou pas de prix, vous pouvez cliquer sur la coche à côté et enregistrer votre choix. Lorsque vous désactivez cette option, vous verrez à nouveau vos propres prix.

Si vous choisissez d'afficher les prix de vente recommandés, vous avez la possibilité de définir vous-même la marge de vente souhaitée.

- 1 = affiche le prix de vente standard
- 2 = multiplie le prix d'achat par le facteur 2 et arrondit à ..9.

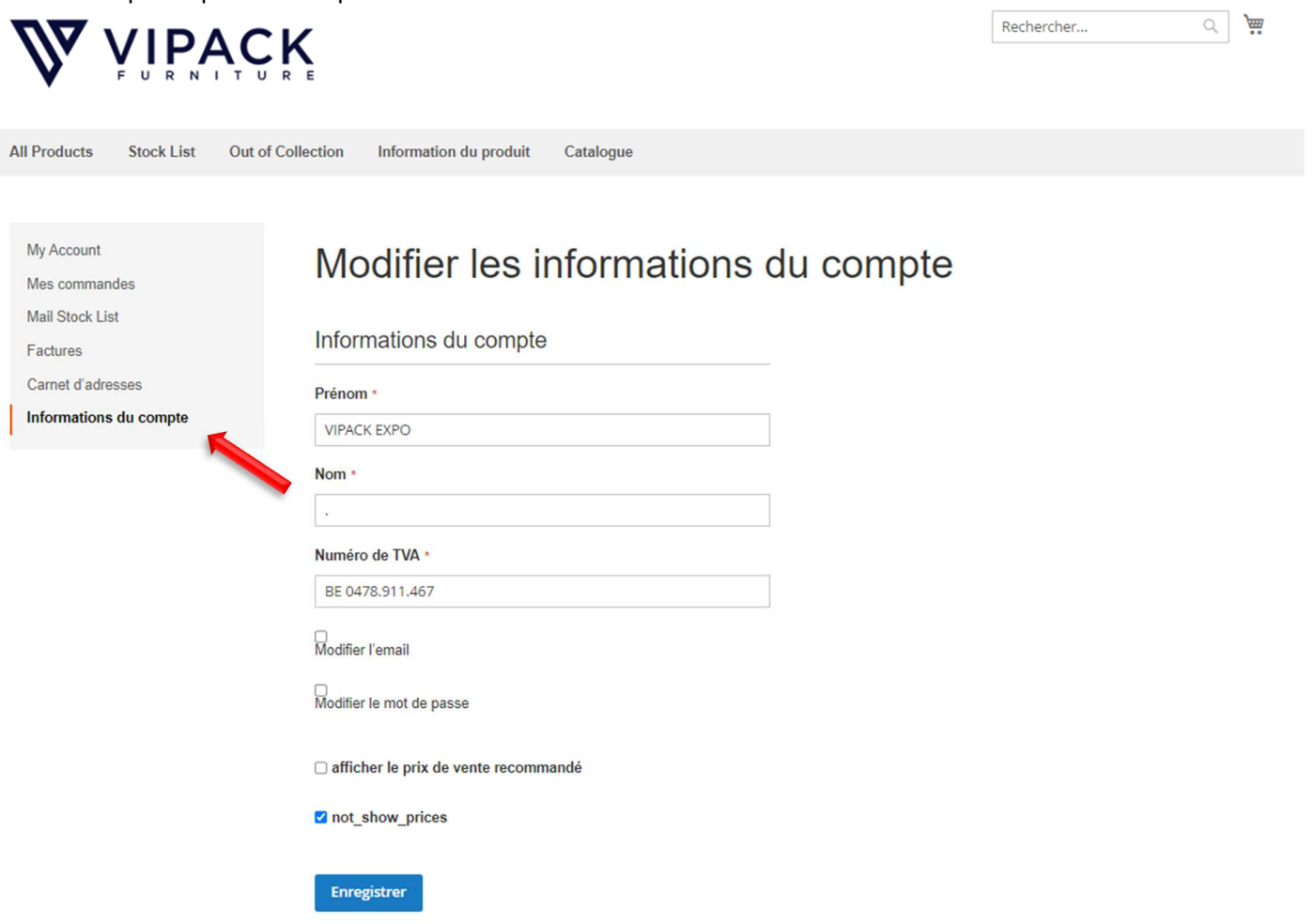

#### **2.2. MAIL STOCK LIST**

- 1) Via 'Mail Stock List', vous pouvez vous inscrire pour recevoir chaque jour une mise à jour de la liste des stocks la plus récente dans votre boîte aux lettres.
- 2) Vous pouvez ajouter une ou plusieurs adresses e-mail dans l'espace prévu auxquelles vous souhaitez recevoir cette liste.

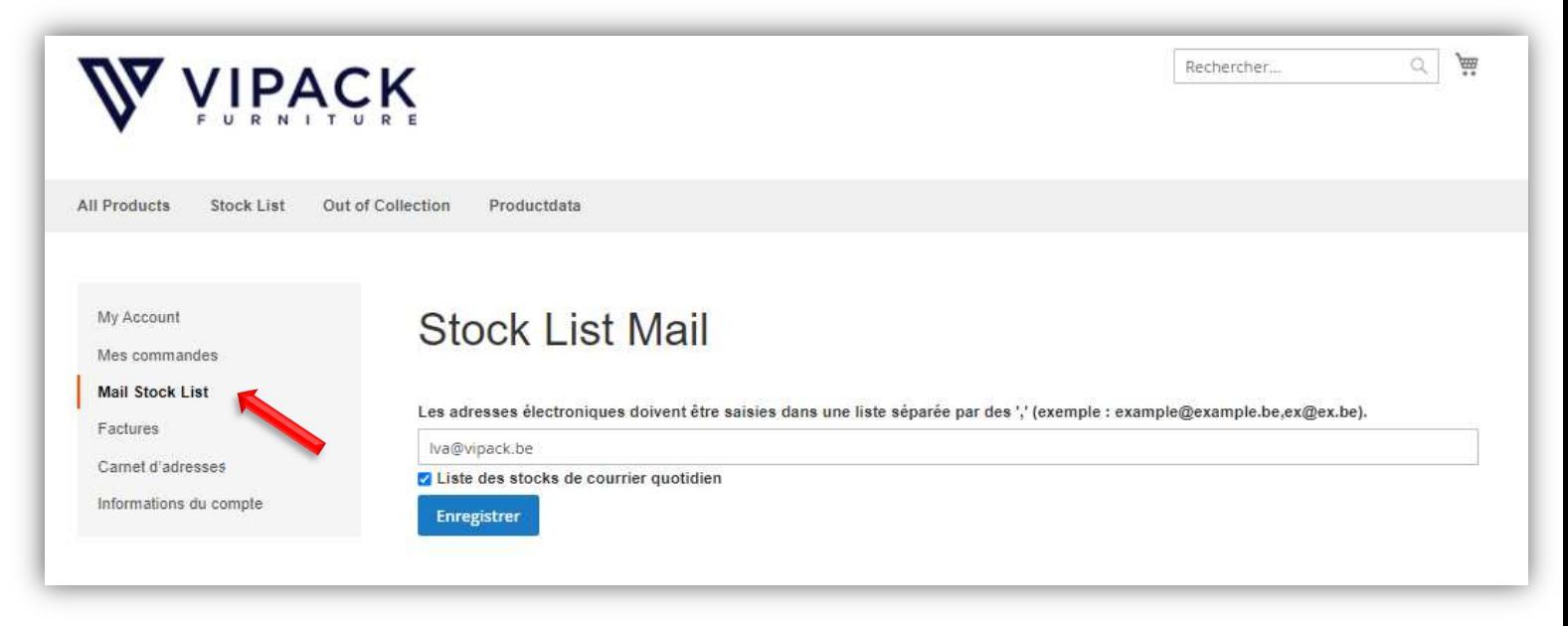

#### **2.3. MES COMMANDES**

1) Cliquez sur 'Mes commandes' pour obtenir un aperçu de toutes vos commandes.

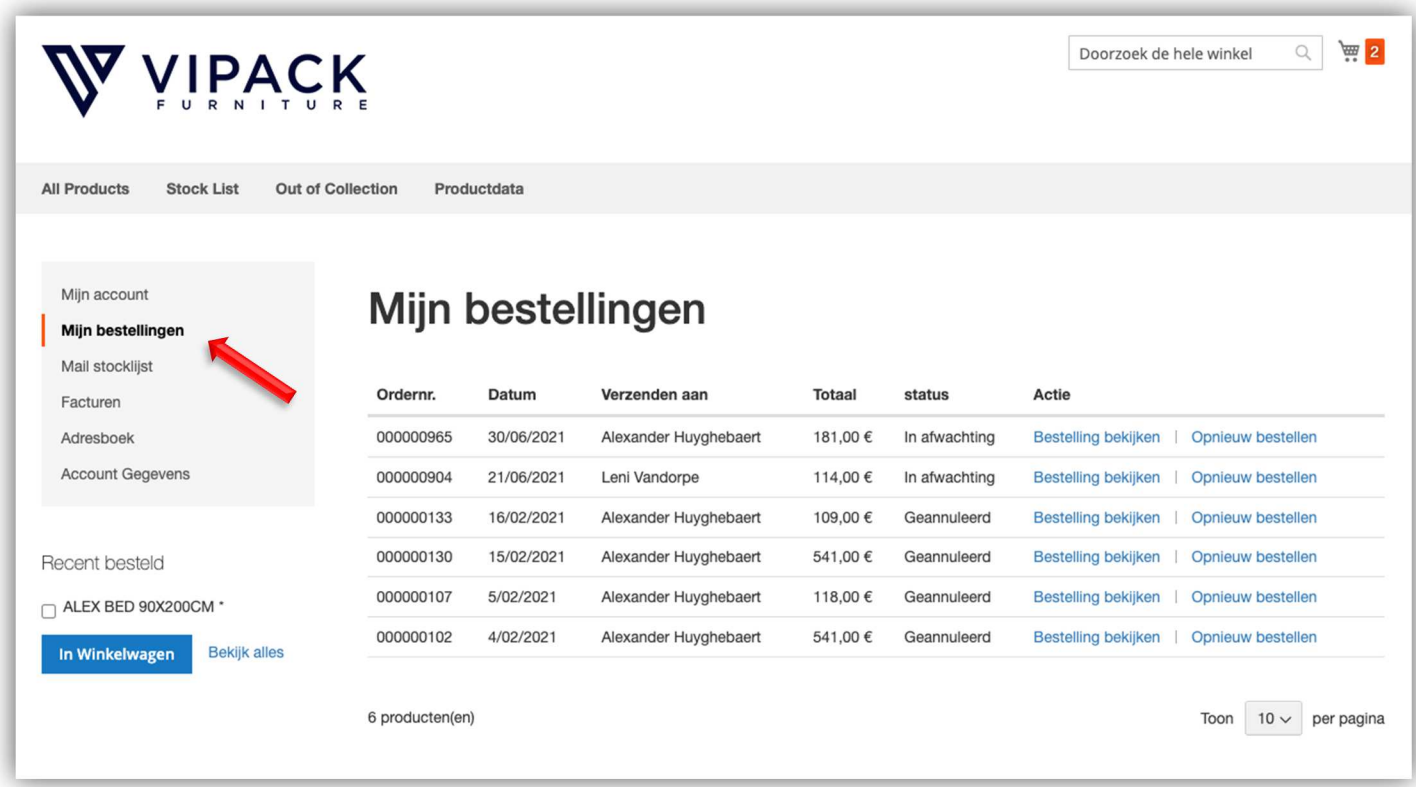

1) Sous 'Factures', vous trouverez toutes vos factures.

2) Vous pouvez vérifier et télécharger votre facture en cliquant sur les lettres de couleur bleue 'Télécharger PDF' à droite.

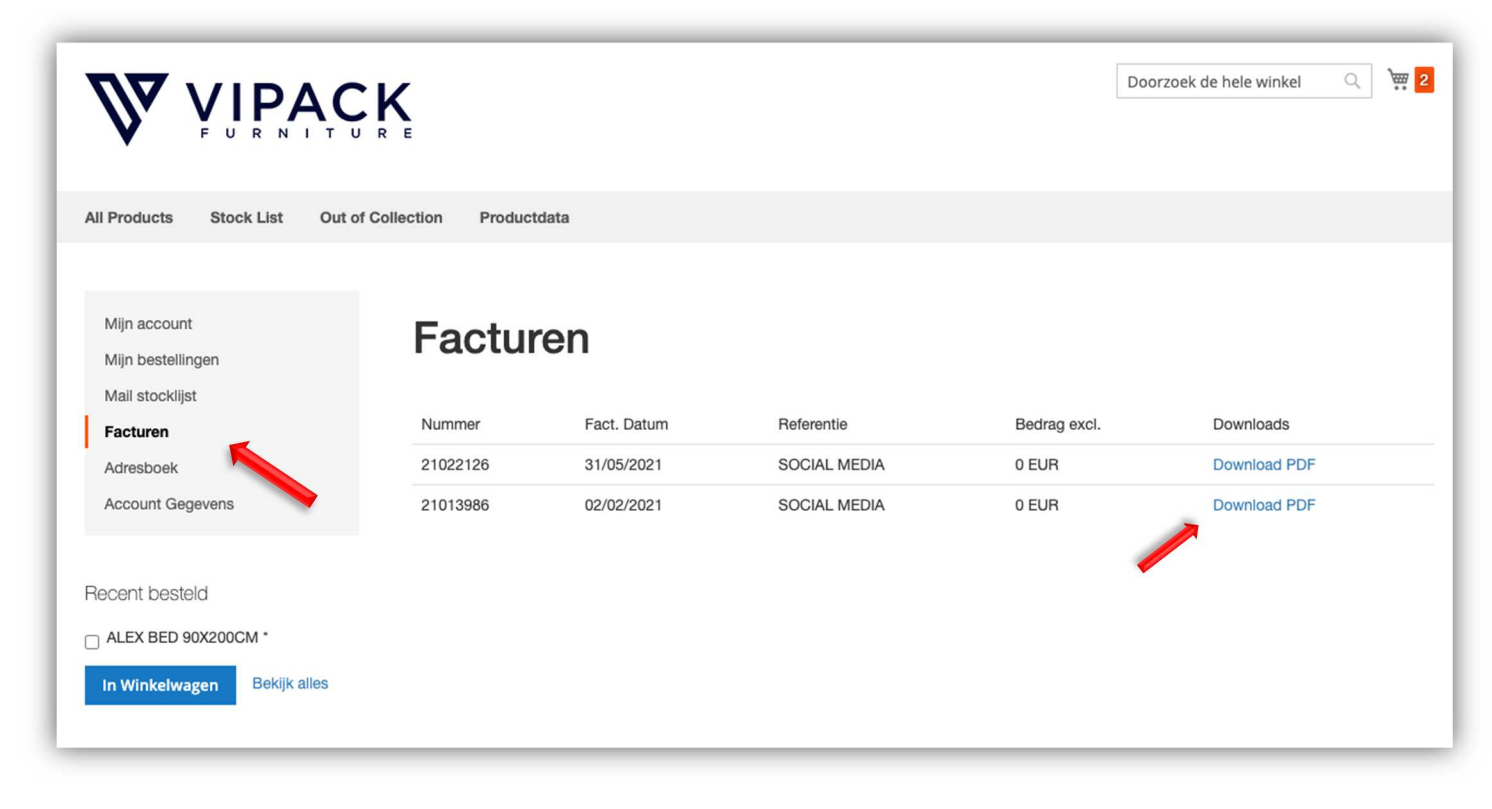

## **ÉTAPE 3: CONSULTER LES INFORMATIONS PRODUITS**

### **3.1. DES RENSEIGNEMENTS GÉNÉRAUX**

- 1) Cliquez sur «Voir toutes les produits», cela vous montrera la collection VIPACK complète.
- 2) Utilisez la barre de recherche pour rechercher des produits spécifiques.
- 3) Le filtre «COULEUR» peut être utilisé pour affiner la sélection.

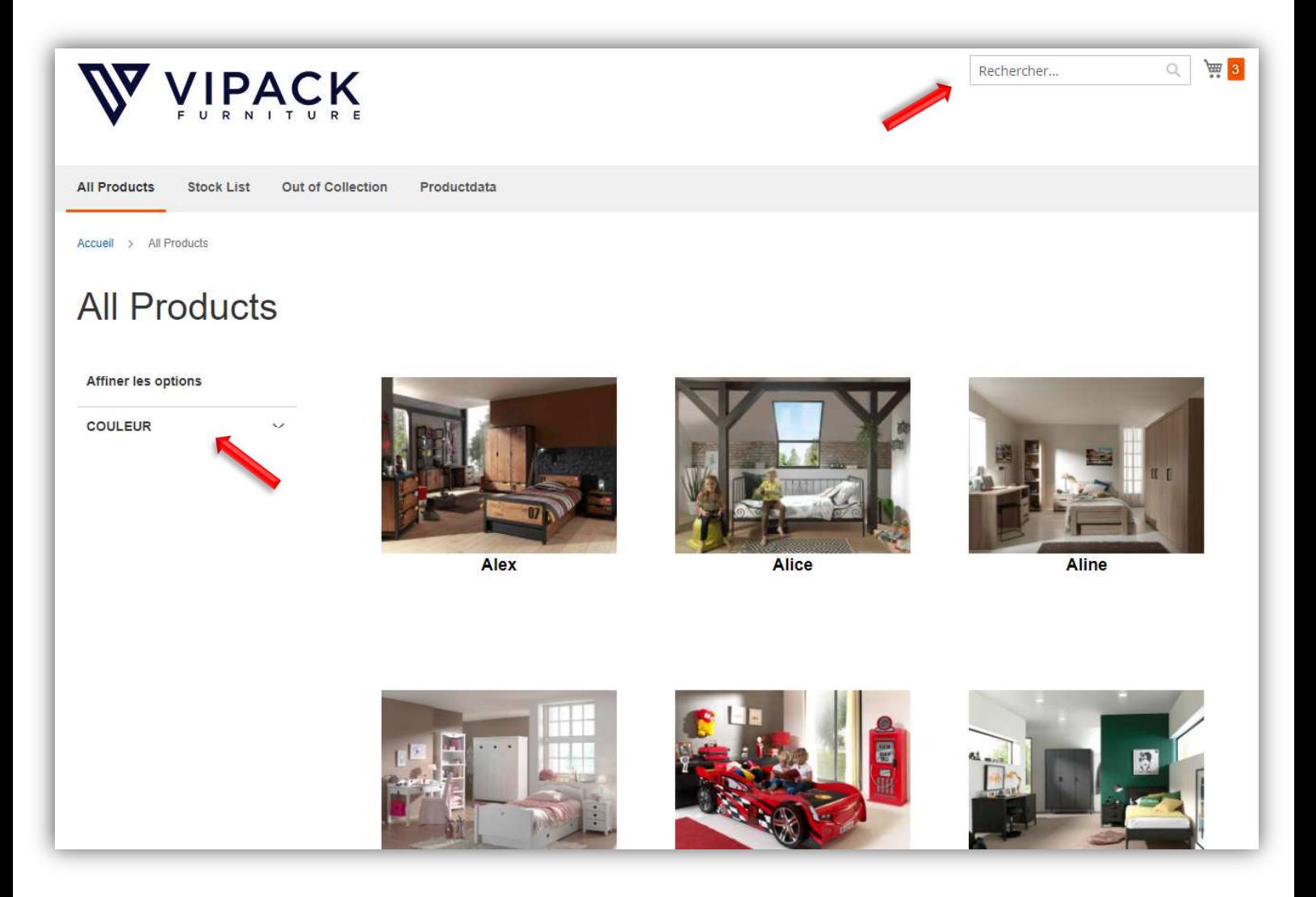

- 4) Lorsque vous cliquez sur un produit, vous trouverez immédiatement toutes les informations sur ce produit. Si vous faites défiler plus bas, vous trouverez toutes les données techniques sur le produit souhaité.
- 5) Les fiches techniques et notices peuvent également être consultées et téléchargées ci-dessous.

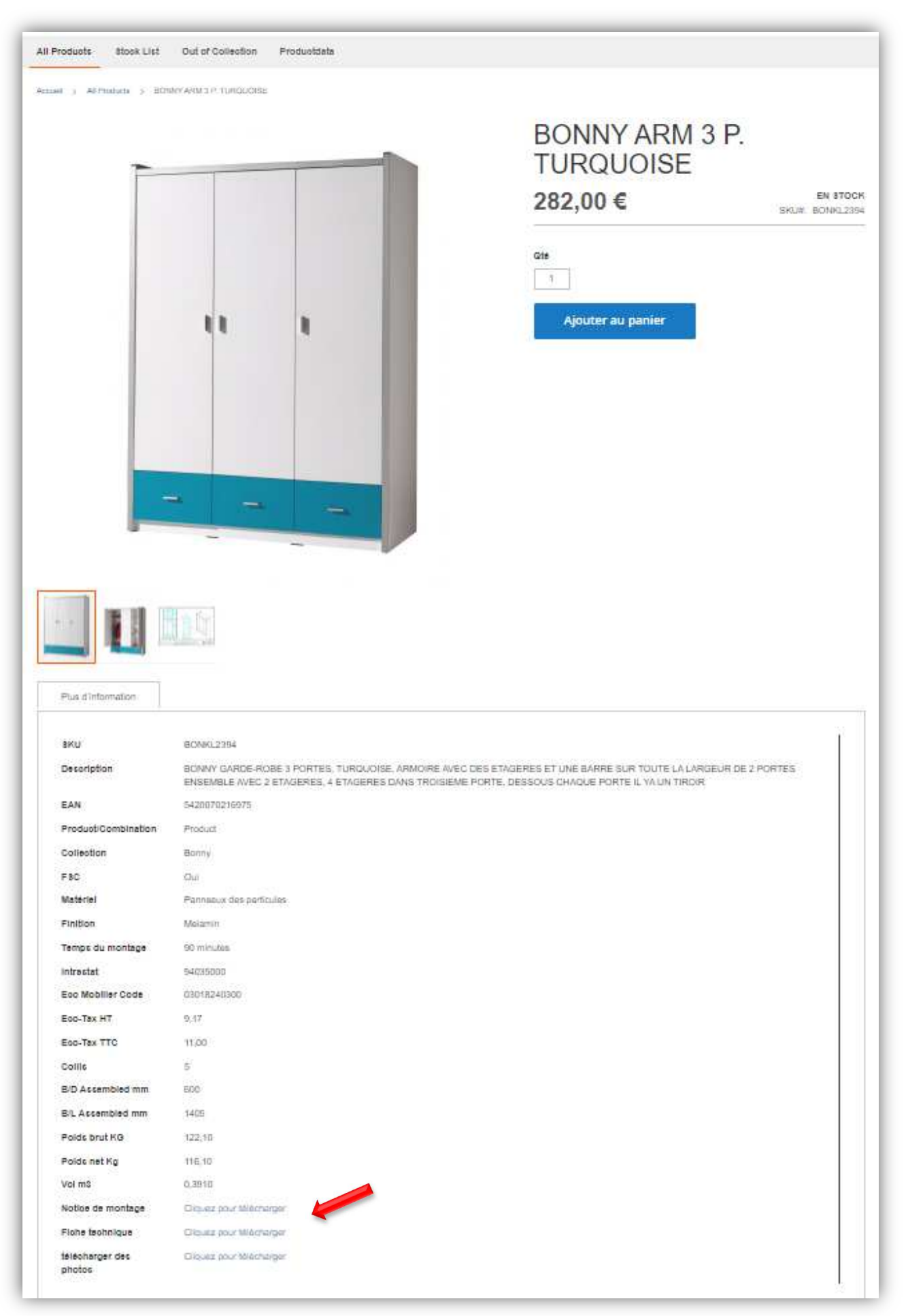

# **3.2. CONSULTER LE STOCK**

1) Cliquez sur «Stock list» dans la barre grise en haut, ici vous pouvez télécharger un fichier CSV avec notre niveau de stock.

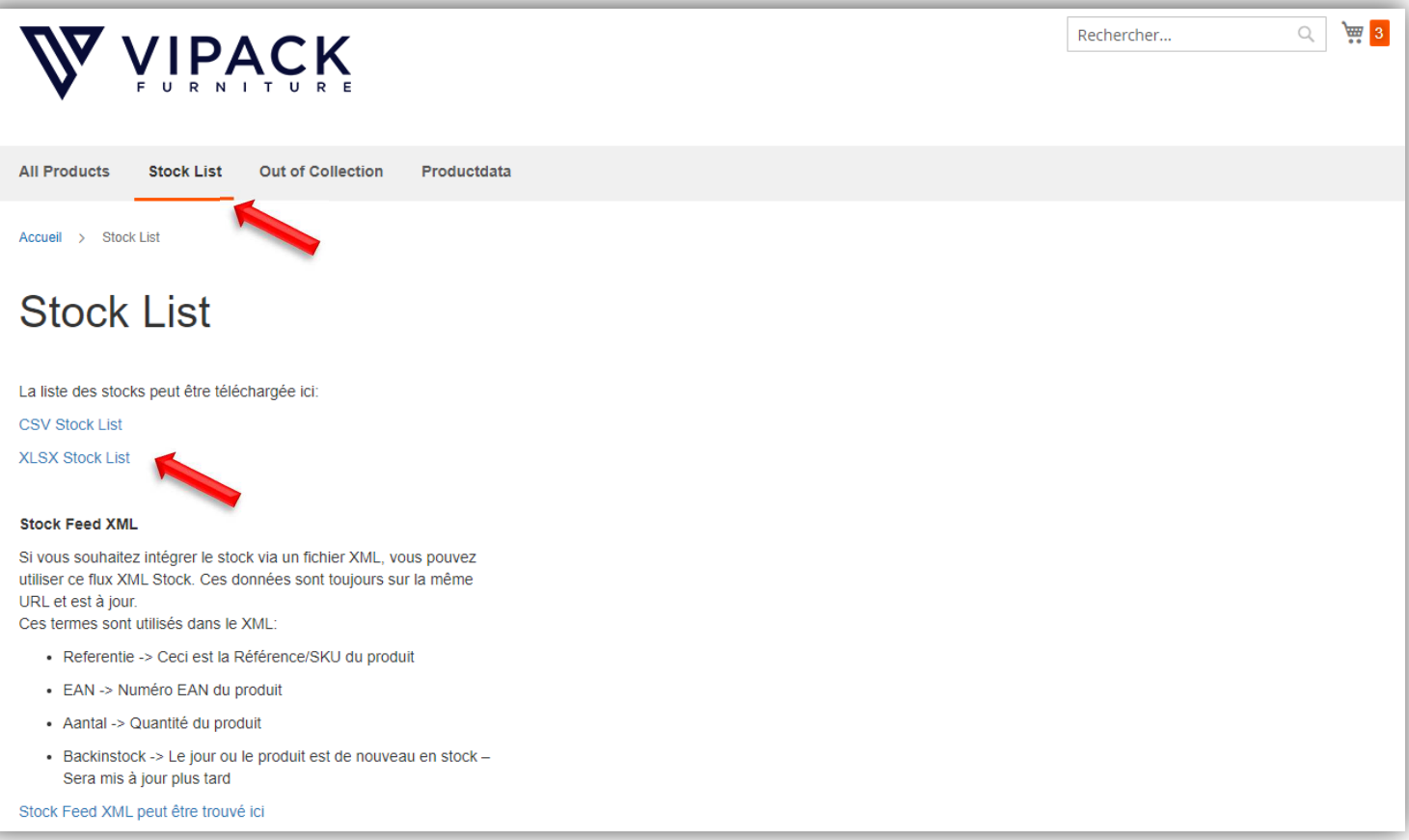

### 2) En cliquant sur un article, il est toujours indiqué si le produit est de stock ou pas.

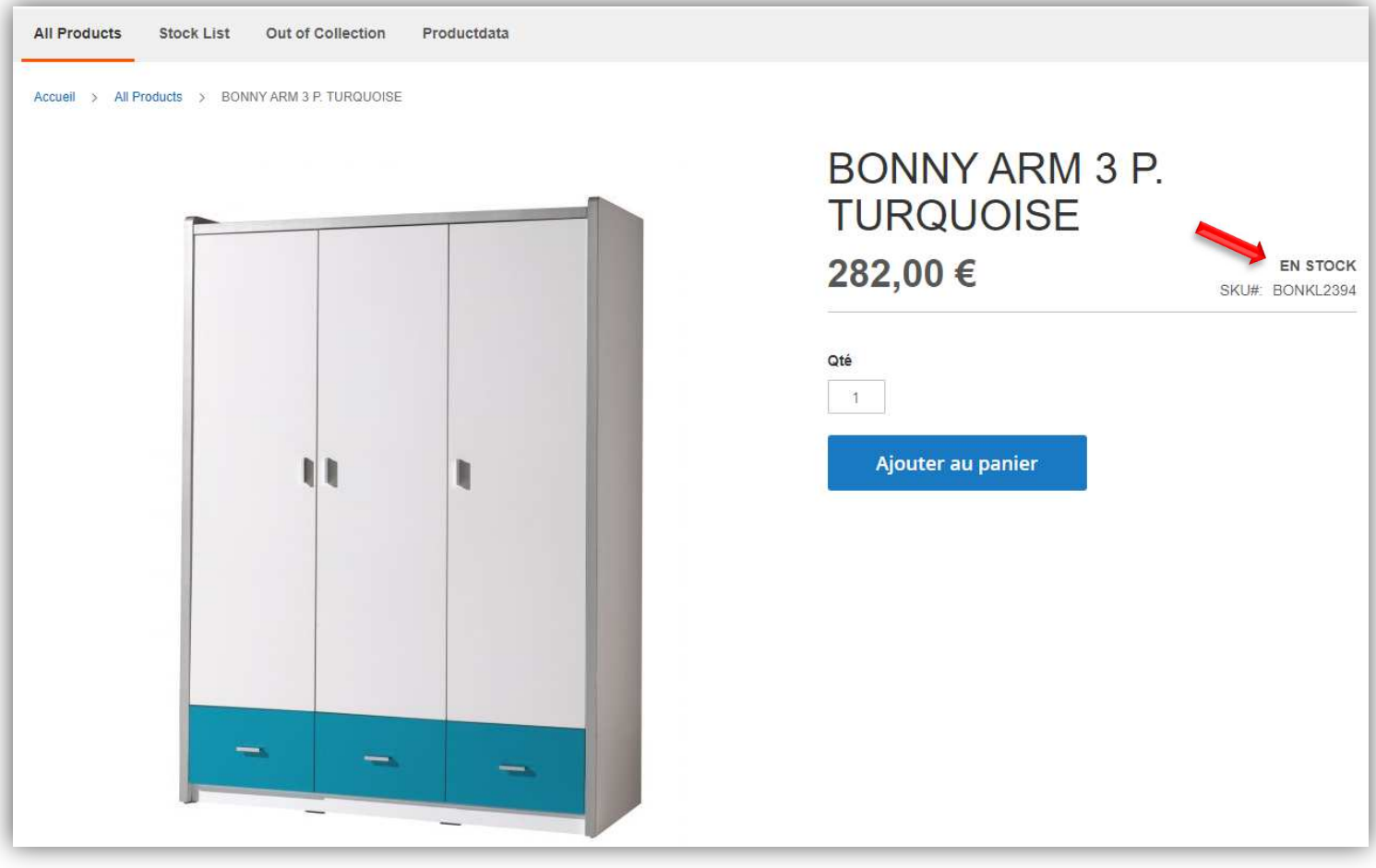

#### **3.3. CONSULTER OUT OF COLLECTION**

1) Cliquez sur «Out of Collection» dans la barre grise en haut, ici vous pouvez télécharger une liste avec tous les articles qui vont quitter de la collection.

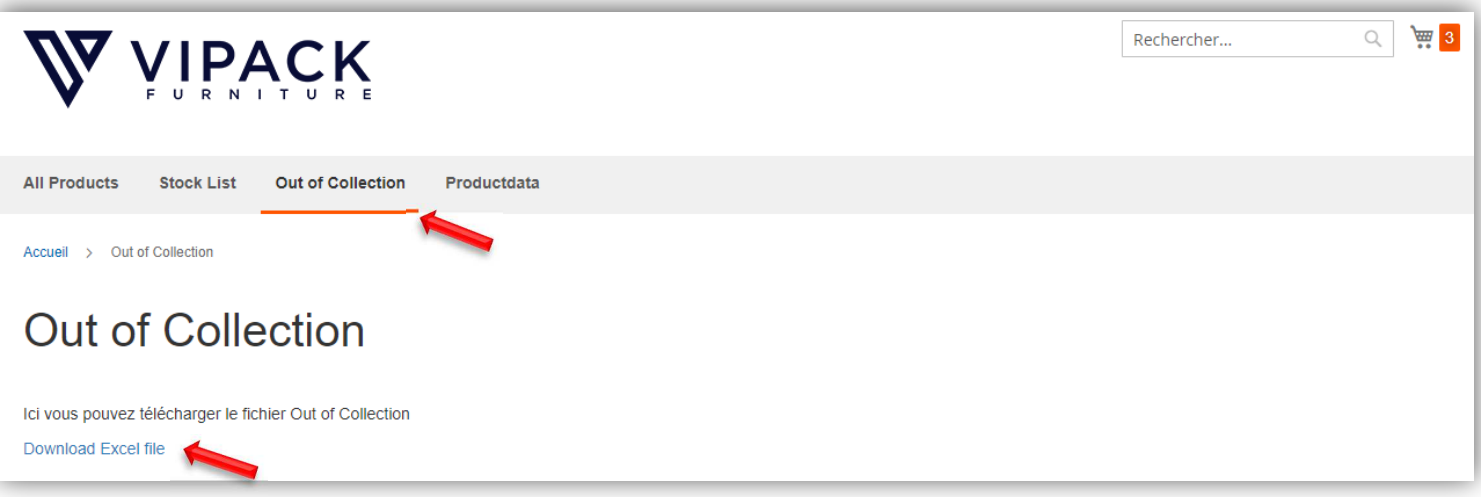

### **3.4. CONSULTER PRODUCTDATA**

- 1) Cliquez sur « Données produit » dans la barre grise en haut, ici vous pouvez télécharger toutes les informations sur le produit et les images dans le fichier souhaité (XLSX – CSV – XML – Images&PDF).
- 2) Utilisez le filtre pour télécharger les données produit préférées par collection

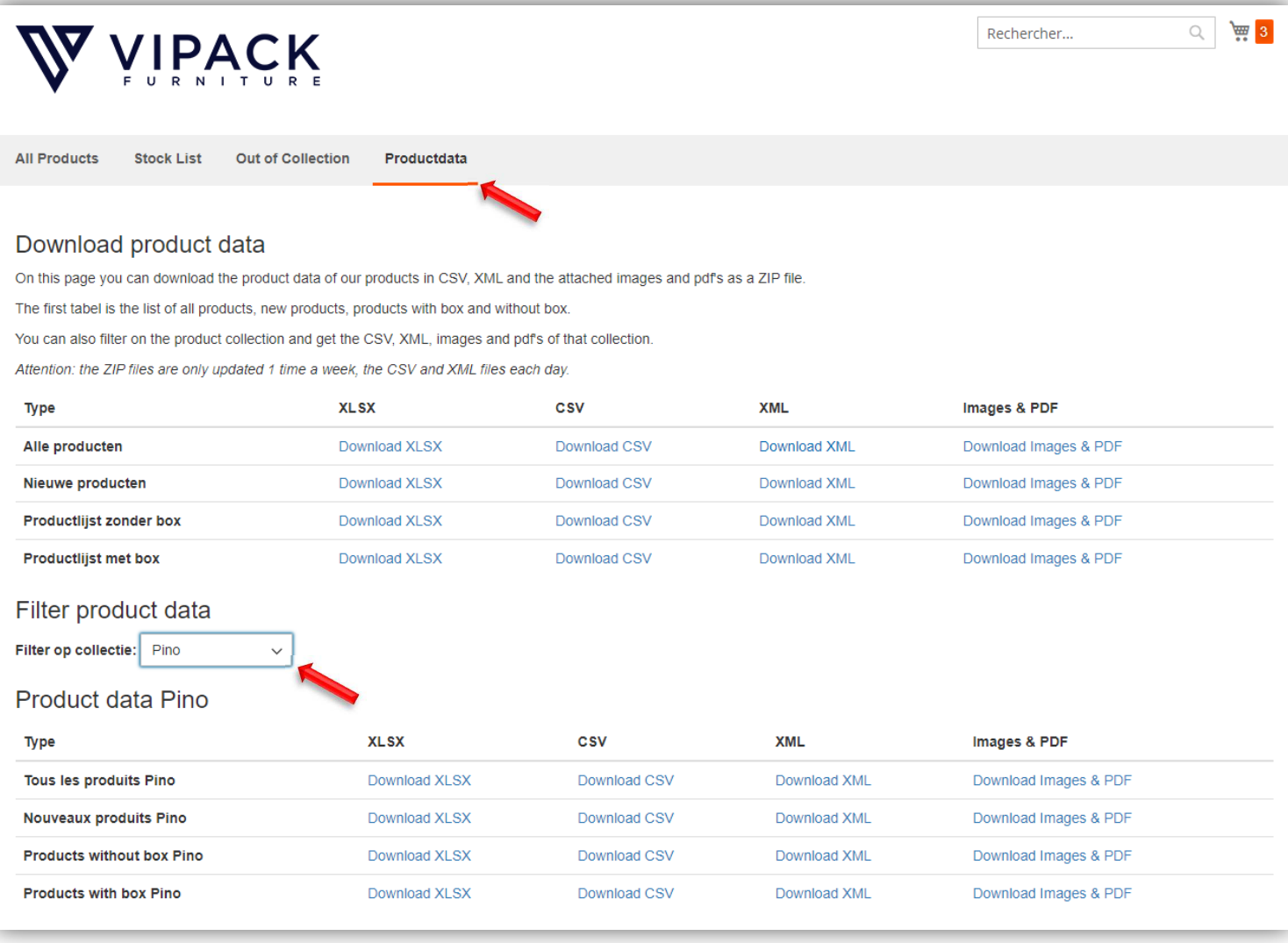

## **ÉTAPE 4: PASSER UNE COMMANDE**

- 1) Cliquez sur «Voir toutes les produits», cela vous montrera la collection VIPACK complète.
- 2) Les filtres «COULEUR» et «GROUPE» peuvent être utilisés pour affiner la sélection ou utiliser la barre de recherche pour rechercher des produits spécifiques.
- 3) Lorsque vous avez trouvé le produit souhaité, cliquez sur «Ajouter au panier» pour l'ajouter à votre panier.

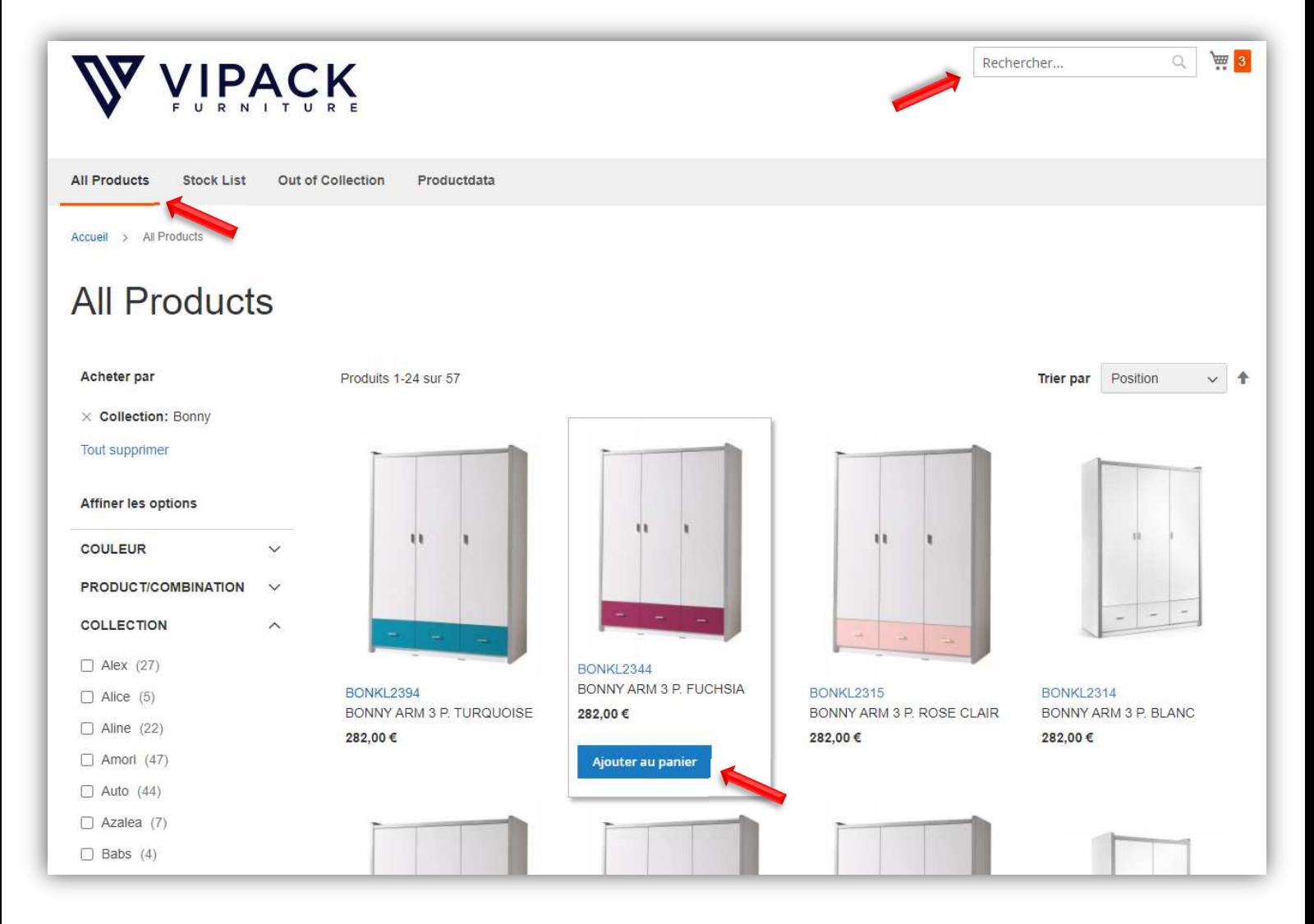

4) Vous pouvez maintenant continuer vos achats ou afficher le contenu de votre panier en cliquant sur l'icône du panier dans le coin supérieur droit.

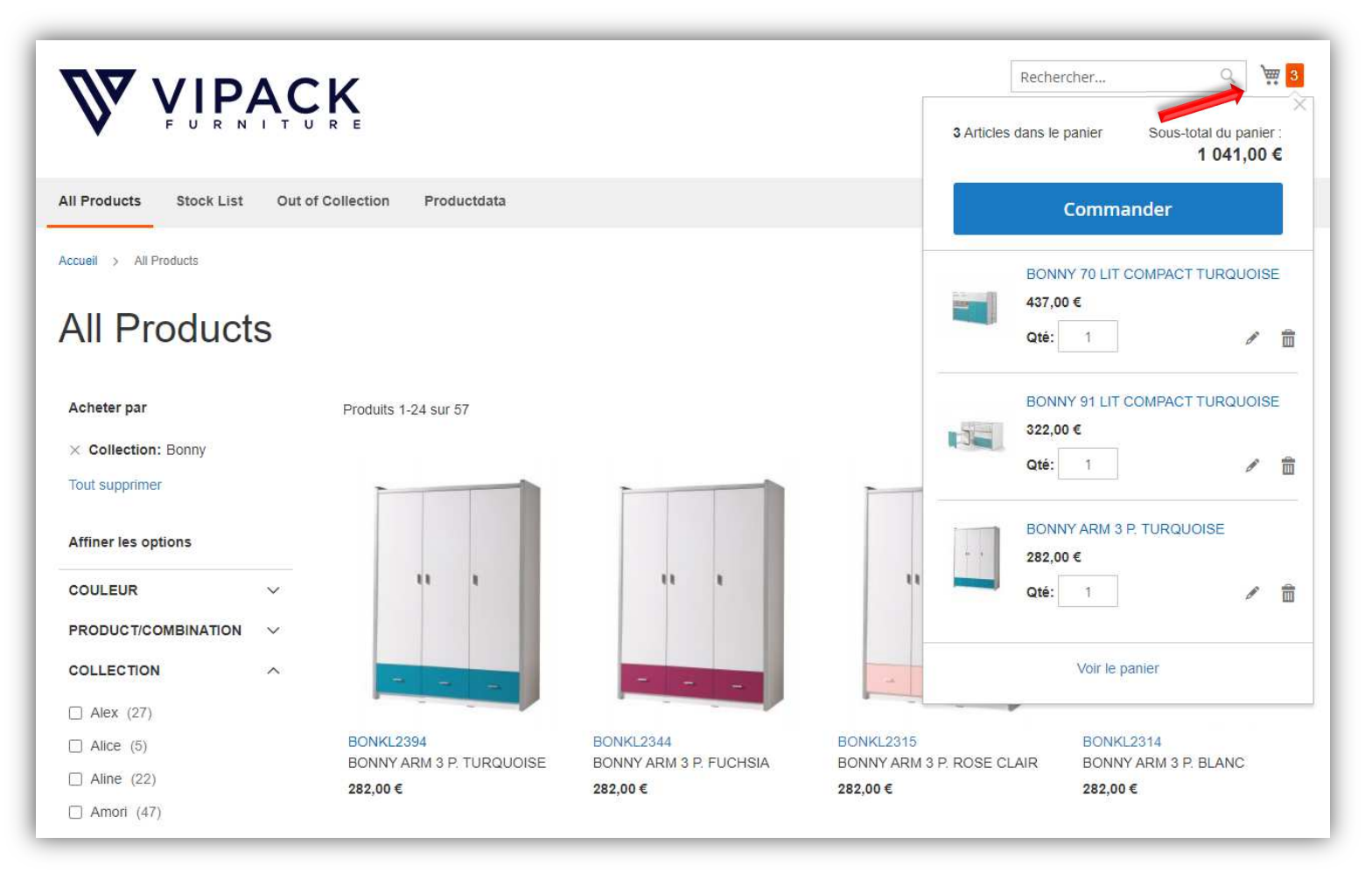

5) Lorsque vous cliquez sur le panier, le contenu apparaît en haut à droite.

- Si vous souhaitez modifier la quantité, cliquez sur la case à côté de la quantité et saisissez le nombre de produits souhaité. Cliquez ensuite sur «mettre à jour» et le panier sera mis à jour automatiquement.

- Si vous souhaitez supprimer un article, cliquez sur l'icône de la corbeille à côté du produit

- Si vous souhaitez consulter votre panier plus en détail, cliquez sur "Voir le panier".

6) Cliquez sur «Commander» pour accéder à la page de livraison.

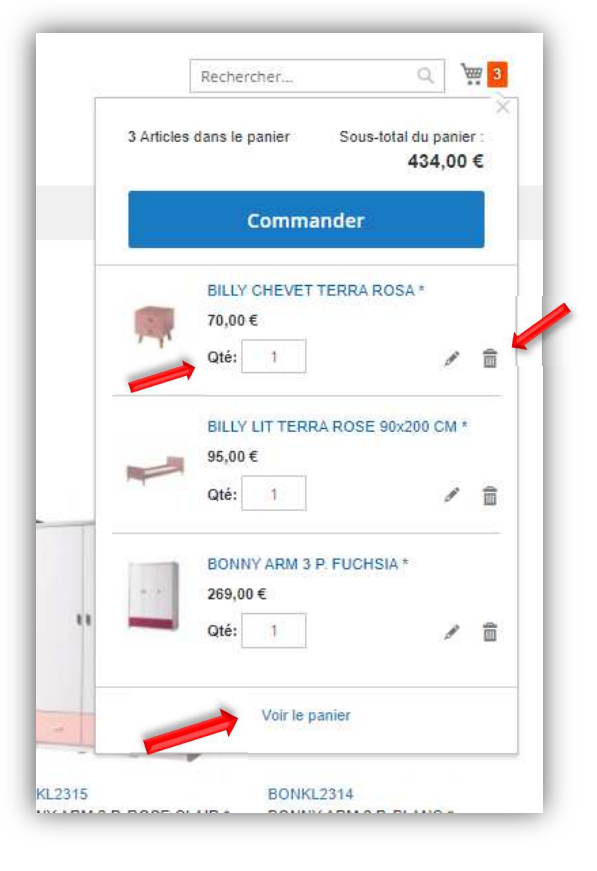

# **ÉTAPE 5: LIVRAISON**

1) Votre adresse de livraison sera renseignée automatiquement, mais vous pouvez la modifier en cliquant sur «+ Nouvelle adresse».

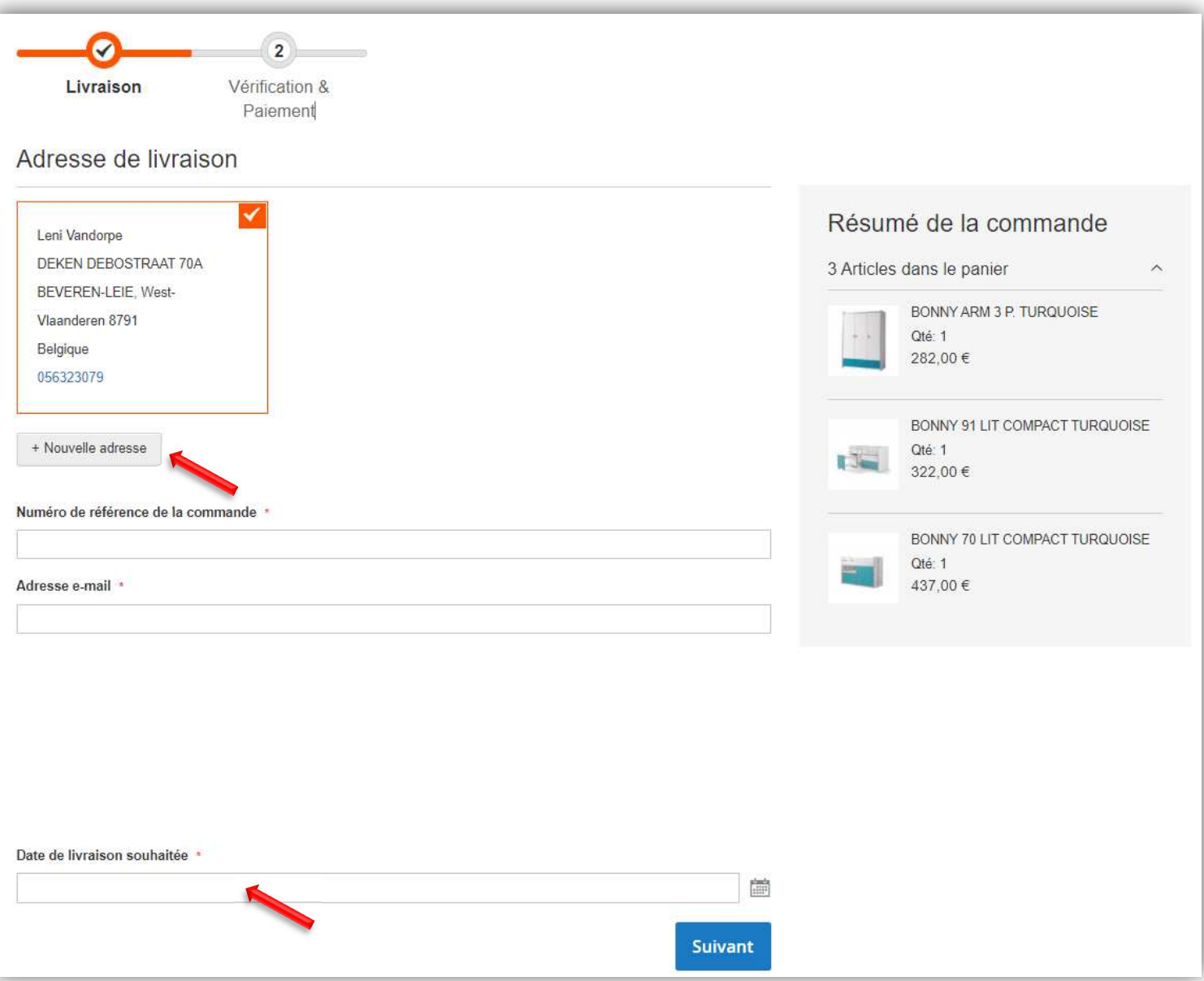

2) Tapez votre «Numéro de référence de la commande» et «Adresse e-mail» dans l'espace prévu.

3) Cliquez dans la case sous «Date de livraison souhaitée» pour choisir la date de livraison souhaitée de votre commande. Ce n'est pas obligatoire. Si vous n'entrez pas de date, nous organiserons une livraison dès que possible.

4) Cliquez ensuite sur «Suivant» pour accéder à la page Vérification & Paiement.

# **ÉTAPE 6: VÉRIFICATION & PAIEMENT VÉRIFICATION**

1) Vérifiez que vos coordonnées sont correctes et modifiez votre adresse de facturation et d'expédition si nécessaire.

2) Si vous avez des questions ou des commentaires, vous pouvez les noter dans l'espace prévu.

3) Cliquez sur «Passe la commande». Votre commande est en train d'être traitée.

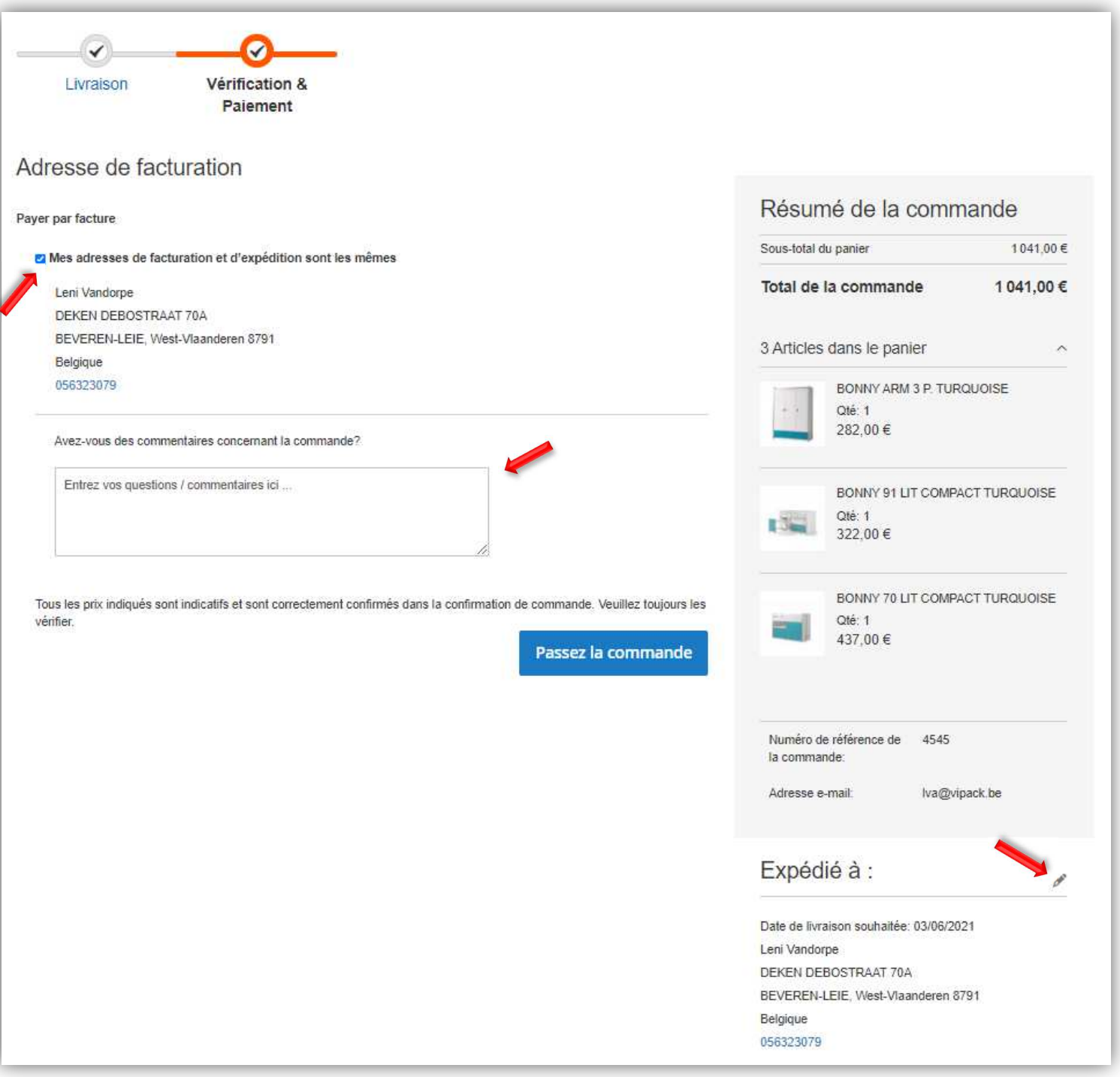

*Si vous avez des questions ou avez besoin d'informations complémentaires, n'hésitez pas à nous contacter.*